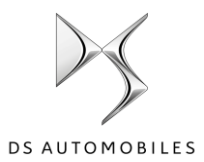

.

# DS Connected Navigation Pack Plus **Processo di Attivazione per Servizi Connessi**

Se la tua auto è dotata di un Sistema di infotainment, puoi beneficiare dei Servizi Connessi DS, che comprendono l'aggiornamento continuo delle mappe, il traffico online e i comandi vocali, tutti connessi. I Servizi Connessi sono disponibili **gratuitamente per i primi 3 anni** sui veicoli nuovi.

### **Step 1: Iscrizione a MyDS (solo rinnovo\*)**

Visita il DS Services Store **https://services-store.ds.co.it** e accedi o crea un account. Aggiungi il numero di telaio della tua auto e scopri i diversi servizi disponibili nel tuo Paese per la tua auto.

### **Step 2: Abbonati ai servizi Connessi (solo rinnovo\*)**

Seleziona il Connected Navigation Pack Plus per godere della navigazione connessa con Mappe sempre aggiornate, Traffico Online & Routing e Riconoscimento Vocale Connesso. Segui il percorso di registrazione per attivare il servizio.

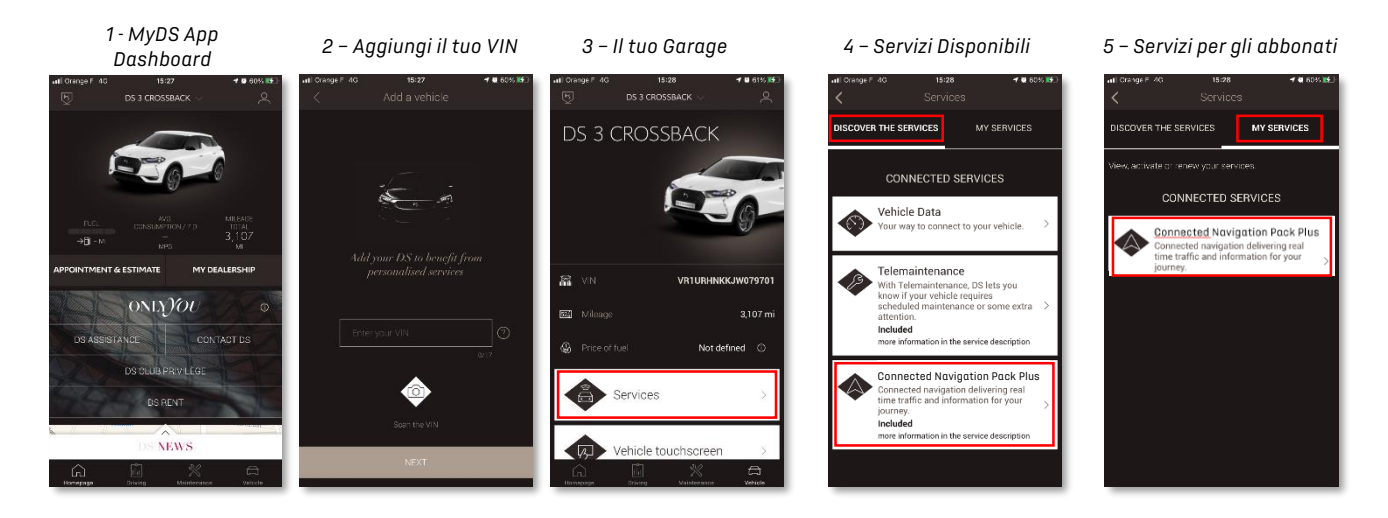

## **Come usarlo una volta attivato?**

### **Step 3: Configurazione Integrata**

Una volta che il tuo abbonamento al servizio è certificato nel tuo account MyDS, controlla le impostazioni della tua auto per assicurarti che siano impostate correttamente, permettendo la condivisione dei dati richiesti. La tua auto dispone di una scheda SIM integrata di serie, assicurati di essere posizionato in una zona libera che consenta la copertura della rete GSM (evita i parcheggi sotterranei, le gallerie, ecc.) per eseguire i seguenti passaggi.

*Attenzione: a seconda della tua auto le schermate possono variare.* 

### **Step 4: Gestione del profilo**

Per prima cosa, assicurati che il tuo Profilo Conducente sia quello selezionato. Per sapere quale Profilo è attualmente impostato, scorri la schermata principale dall'alto verso il basso. Se il Profilo visualizzato non è il tuo, clicca su di esso per selezionare il tuo Profilo personale.

Se non hai ancora un Profilo, creane uno seguendo lo **step 5.1**.

Se non vuoi creare un Profilo e usare la Sessione Ospite, segui lo **step 5.2.** *Attenzione: le sottoscrizioni sono solitamente attive entro un'ora, ma possono richiedere fino a 9 giorni per essere ricevute dalveicolo - guidare in aree coperte dal GSM disolito accelera il processo.*

### **Step 5.1: Usare il tuo profilo personale**

Per creare un profilo, clicca sull'icona del profilo e seleziona "Crea Profilo" e associa un nome e un avatar prima di collegare il tuo smartphone via Bluetooth. Infine, seleziona "condividi posizione e dati" nel pannello della privacy che appare.

D'ora in poi, quando si entra nell'abitacolo l'auto riconoscerà automaticamente il tuo smartphone e selezionerà il tuo Profilo personale con le tue preferenze e impostazioni di privacy.

### **Step 5.2: Usare la sessione ospite**

Se non vuoi creare un profilo personale, la Sessione Ospite rimane a tua disposizione. La Sessione Ospite viene reimpostata come predefinita ogni volta che si avvia il motore, ripristinando automaticamente la configurazione che permette l'uso dei servizi collegati. Nell'angolo in alto a destra, oltre all'orologio, l'icona dovrebbe essere evidenziat<sub>ioni</sub> a sessione ospite sarà selezionata anche se nessuno smartphone è riconosciuto dall'auto.

*Attenzione: La condivisione dei dati può essere disattivata in qualsiasi momento, ma i Connected Services non potranno più funzionare.*

Il vostro Connected Navigation Pack Plus mostra ora il traffico e l'itinerario online e informazioni come la disponibilità e il prezzo dei parcheggi, i prezzi del carburante, il meteo locale e i punti di interesse aggiornati. In caso di problemi nell'attivazione dei servizi, seguite la guida alla risoluzione dei problemi in fondo al DS Services Store.

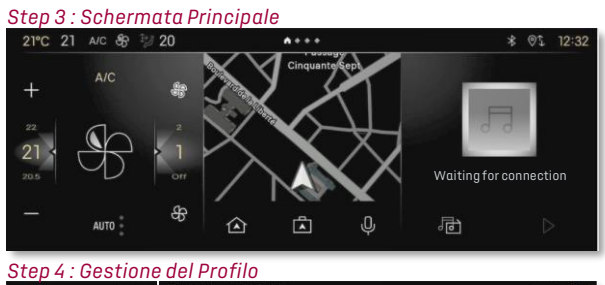

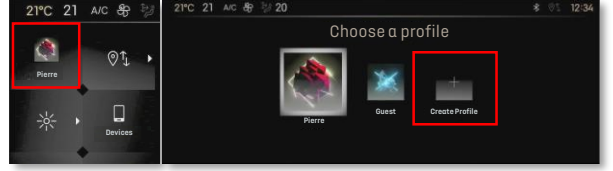

#### *Step 5.1 Creazione del Profilo*

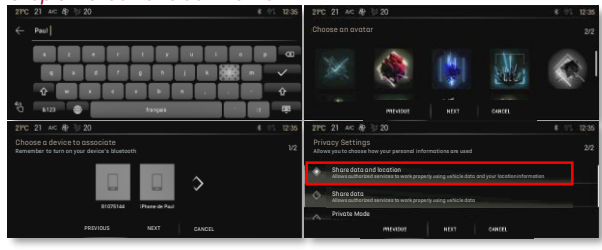

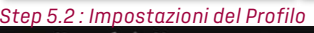

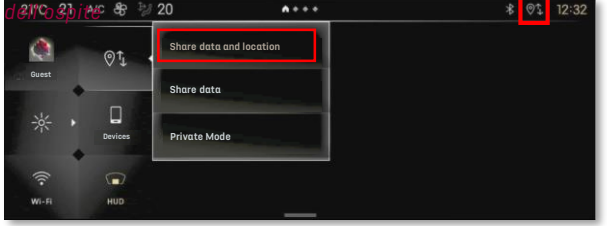